راهن<sub>م</sub>ایی جهت است<sub>گ</sub>اده از ویدئو کنفرانس:

۱ ـ ابتدا فایل مربوطه را از کینگ بالا دانلود کنید و آنرا از حالت Zíp در آورده و نصب کنید.<br>۱ ـ ابتدا فایل مربوطه را از کینگ بالا دانلود کنید و آنرا از حالت Zíp در آورده و نصب کنید.

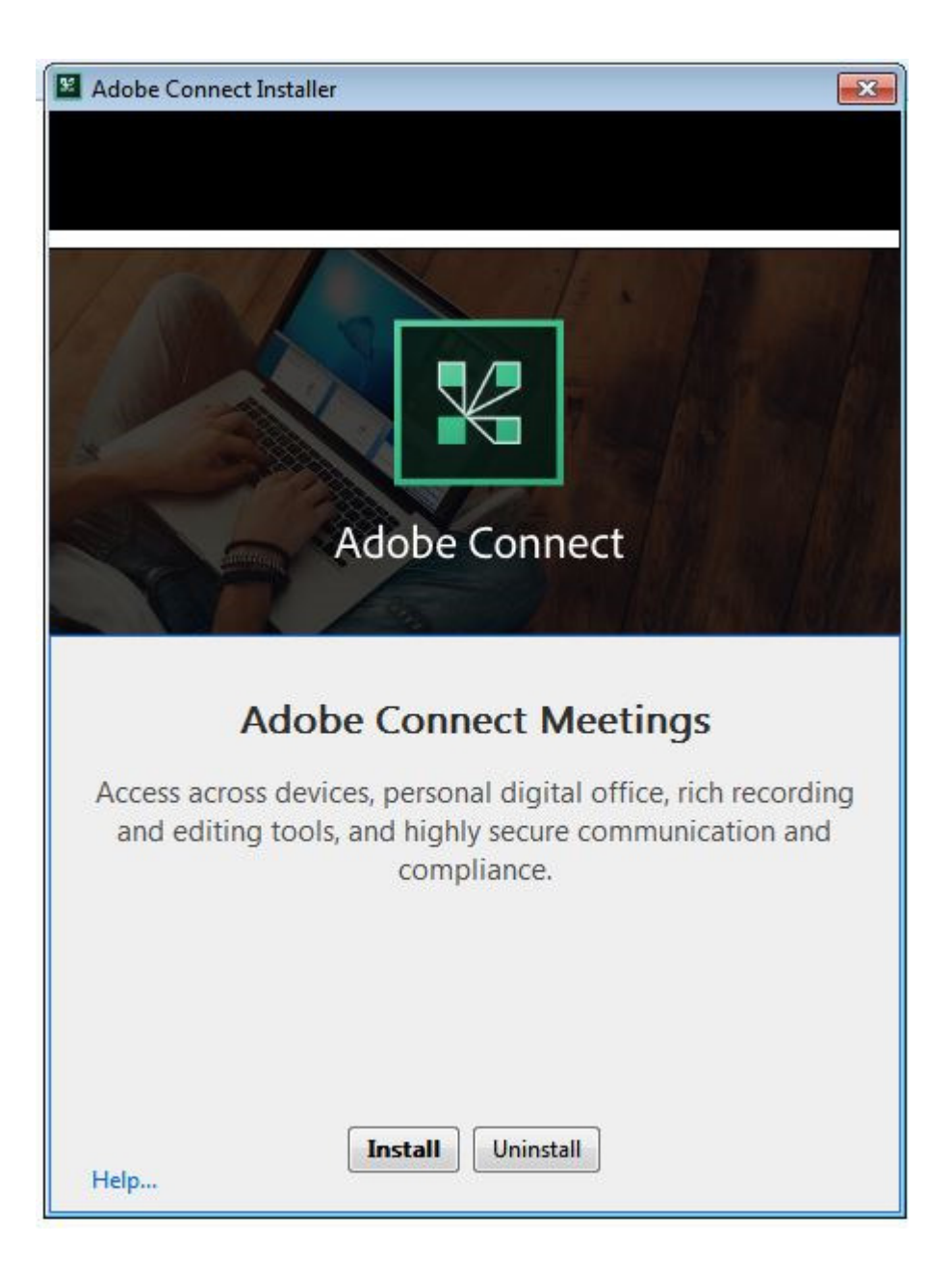

۲ ـ Adobe Connect را اجراگر ده آدرس مربوطه را وارد کنید.

## ADOBE CONNECT

## **Welcome to Adobe Connect!**

Enter the Adobe Connect meeting, seminar or content URL to join.

http://webcc.arums.ac.ir/darman

Continue

۳ - در قسمت Enter as a Guest به ترتیب نام شهرو نام فرد حاضر در ویدئوکنفرانس را

ستش<br>باتشکر وارد نمایید.و وارد حلیه شوید.

## ADOBE CONNECT

Back

## **DARMAN**

Enter as a Guest

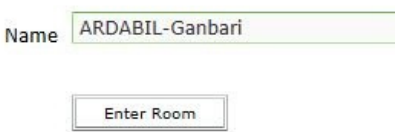

O Enter with your login and password(Required for hosts, recommended for registered users)

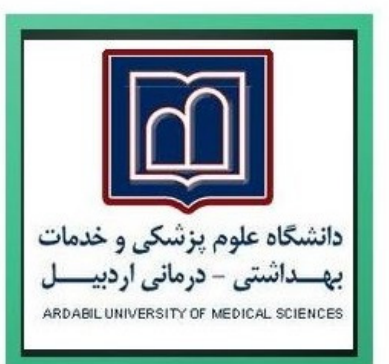